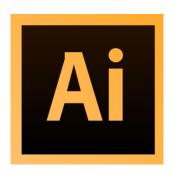

# ADOBE ILLUSTRATOR

Customizing brushes

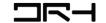

## - Introduction - Brushes & Brushes Panel -

• Brushes let you stylize the appearance of paths. You can apply brush strokes to existing paths, or you can use the Paintbrush tool to draw a path and apply a brush stroke simultaneously.

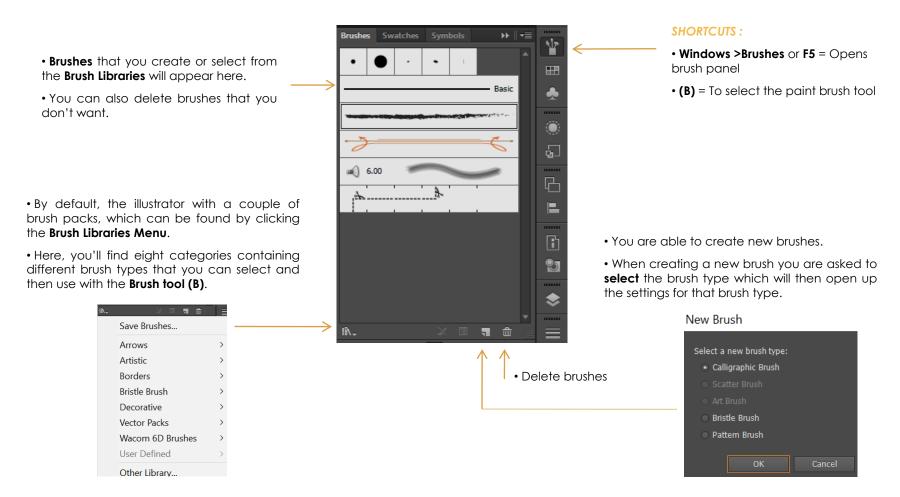

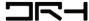

# - Creating a Paint Brush - Part 1 -

- Before creating any type of brush we should clear out all the default brushes, to do so follow these steps below:
  - 1. Open up the Brushes panel
  - 2. Select the Advanced menu on the top right hand side and click Select All Unused
  - 3. Drag the selected brushes to the bin on the bottom right hand side or just click the bin

#### Step 1:

Select the **Blob Brush Tool (Shift-B)** and draw a short horizontal line on the page.

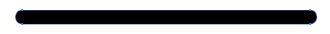

#### Step 3:

To further edit the line go to **Effect > Distort & Transform > Roughen**, which should bring up a new window allowing us to fine-tune the effect.

Once you select **OK**, Illustrator will apply the effect to the shape as a live effect. To change head over to **Object > Expand Appearance**.

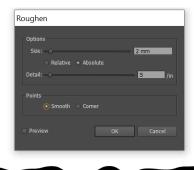

#### Step 2:

Once you have your line, switch over to the **Eraser Tool (Shift-E)** and then adjust its shape by cutting off its round ends.

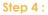

Create two copies of the resulting shape and adjust the placement, width and height in order to add variation.

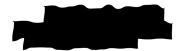

## Step 5:

Select all shapes and combine them into one shape by opening the **Pathfinder panel (Shift+Ctrl+F9)** and using **Unite Shape Mode**.

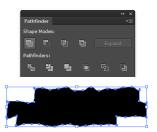

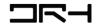

# - Creating a Paint Brush - Part 2 -

## Step 6:

Before moving on you should change the colour of the resulting shape, since otherwise you may not be able to do it afterwards when it turns into a brush.

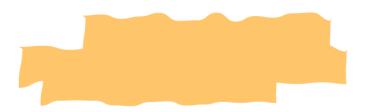

## Step 8:

Once you hit  $\mathbf{OK}$ , a new window prompt will appear, giving you a couple of options.

Rename the brush to a custom name. Leave all the settings as they are, all except for the **Colorization Method**, which we will set to **Tints and Shades**.

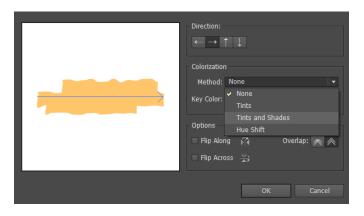

## Step 7:

To turn it into a brush open up the **Brush** panel and click on the **New Brush** button, making sure to set the **Brush Type** to **Art Brush**.

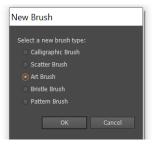

#### Step 9:

As soon as you hit **OK**, the new brush created should be added to the **Brushes** panel.

You can test out the new brush selecting the Paintbrush Tool (B).

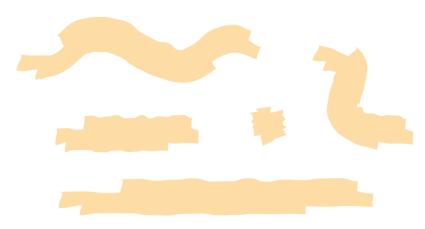

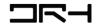

# - Creating a Texture Brush - Part 1 -

## Step 1:

Create a shape and position it in the center of the Art board.

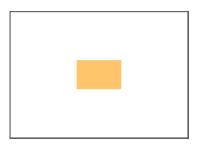

#### Step 3:

We need to turn the resulting effect into a raster image, so that we can trace it later on.

To do this, head over to **Object > Rasterize**, **Resolution** is set to **Screen**, **Background** to **Transparent**, and the **Anti-aliasing** to **Art Optimized**, and hit **OK**.

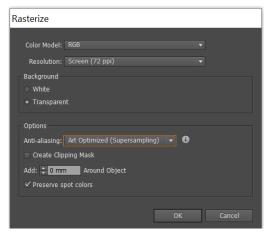

#### Step 2:

Give it a custom grain effect by heading over to **Effect > Photoshop Effects > Texture > Grain** and changing the settings for its **Intensity**, **Contrast** and selecting **Stippled**.

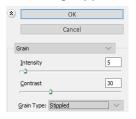

#### Step 4:

To trace open the **Image Trace** panel, which can be found under the **Window** top menu.

Leave the **Preset** to **Default**, and then set the **Mode** to **Black and White**. Set the **Threshold** to **96**, the **Paths** to **84%**, the **Corners** to **0%**, and the **Noise** to **1** px, making sure to enable the **Ignore White** option. Finally **Select trace** and then click the **Expand button**.

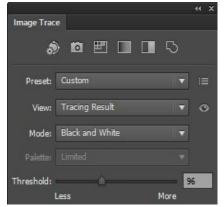

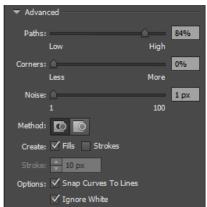

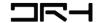

# - Creating a Texture Brush - Part 2

#### Step 5:

Turn the resulting effect into an **Art Brush**, giving it a custom name, and making sure to set its **Colorization Method** to **Tints and Shades**.

# Art Brush Options

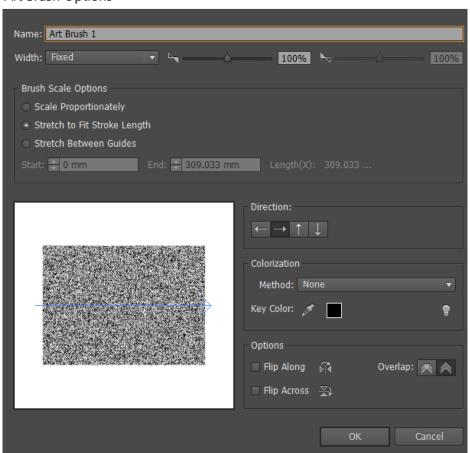

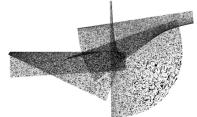

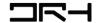

# - Creating a Pattern Brush -

## Step 1:

To create a pattern brush you first need to create a pattern. Below are 4 pattern variations.

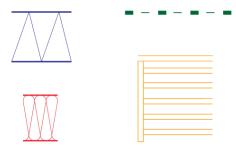

## Step 3:

You can apply the patterns to existing lines made or using the paint **Brush tool (B)** to draw with the pattern.

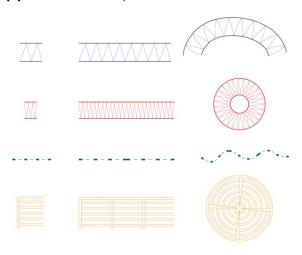

## Step 2:

Once done, select the pattern you have made and then click **New Brush** on the **Brush panel.** Then select the **Pattern brush** and press **OK**.

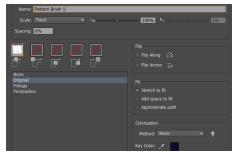

## Step 4:

You can also turn the patterns your made into symbols by simply dragging them into the **Symbol box** on the **Brush panel** tabs.

You can also change the symbols isolating it.

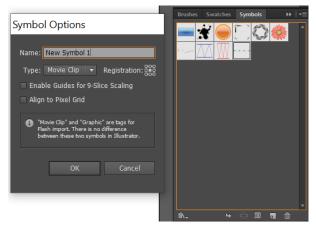

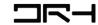

# - Adding Custom Brushes to the Brush Library -

• Adding custom brushes to the brush library allows you to access them in the future

#### Step 1:

Open up the **Brush Libraries Menu** and click on **Save Brushes.** Make sure to give the file a custom name.

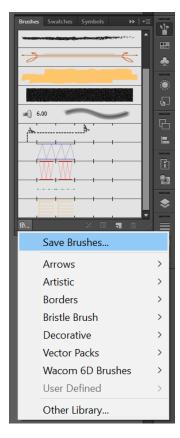

#### Step 2:

You can then access the brushes by opening up the **Brush Libraries Menu** again and checking under **User Defined**.

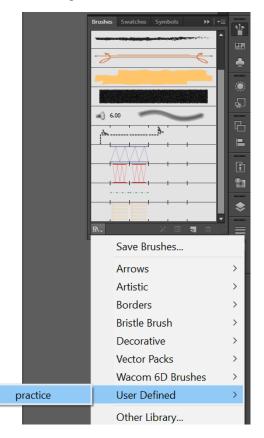

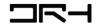